# Как без проблем провести урок онлайн?

Понятные инструменты и четкие стратегии

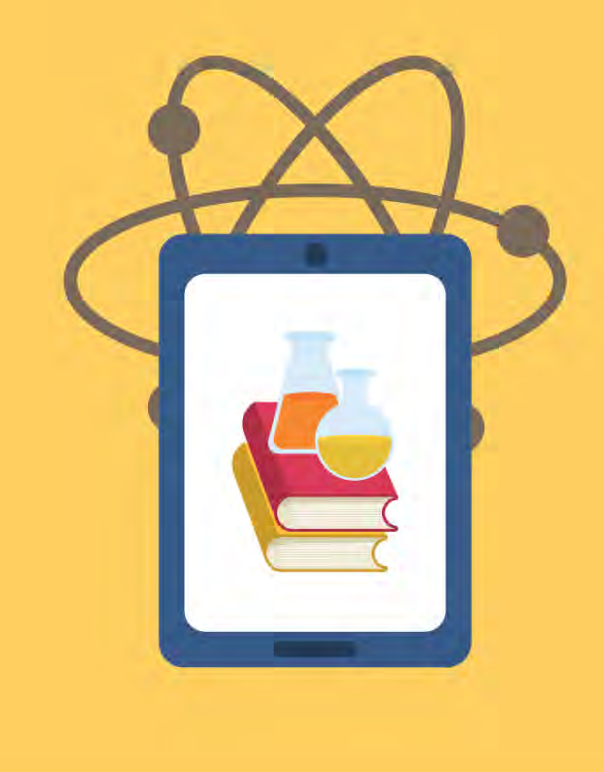

Методические рекомендации разработали:

Александр Рябчук, учитель истории и обществознания МАОУ "Лицей №11" г.Ростова-на-Дону, победитель конкурса "Учитель года города Ростова-на-Дону-2020"

Дарья Рогова, заместитель директора по УВР МАОУ "Лицей №11" г. Ростова-на-Дону, учитель физики, победитель конкурса "Учитель года Дона-2018"

## **Оглавление**

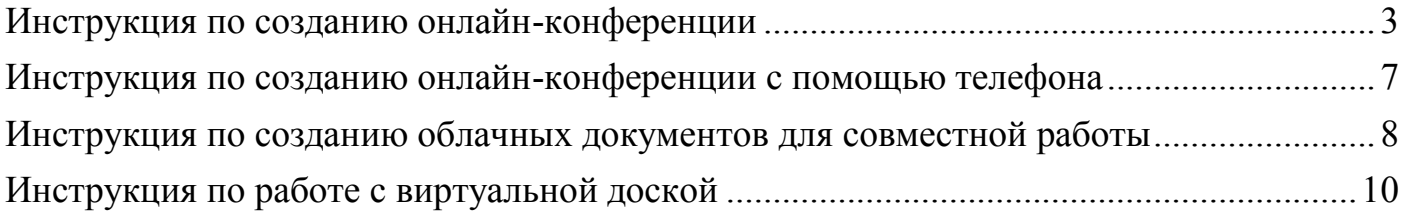

#### **Инструкция по созданию онлайн-конференции**

<span id="page-2-0"></span>1. Откройте сайт google <https://www.google.ru/> нажмите справа вверху на кнопку «Войти», введите свои логин и пароль:

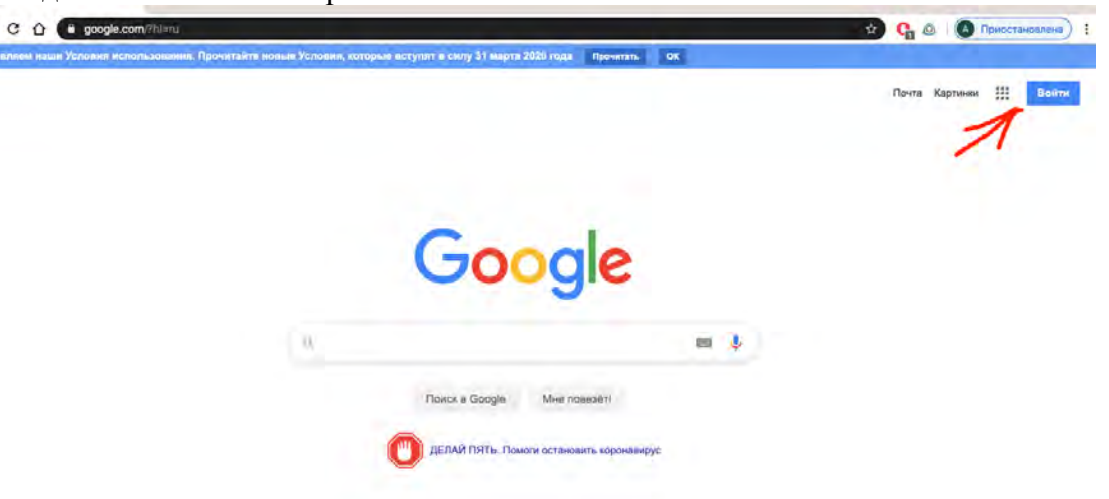

2. В правом верхнем углу нажмите на квадрат и выберите зеленую иконку c кавычками Hangouts и нажмите на неё:

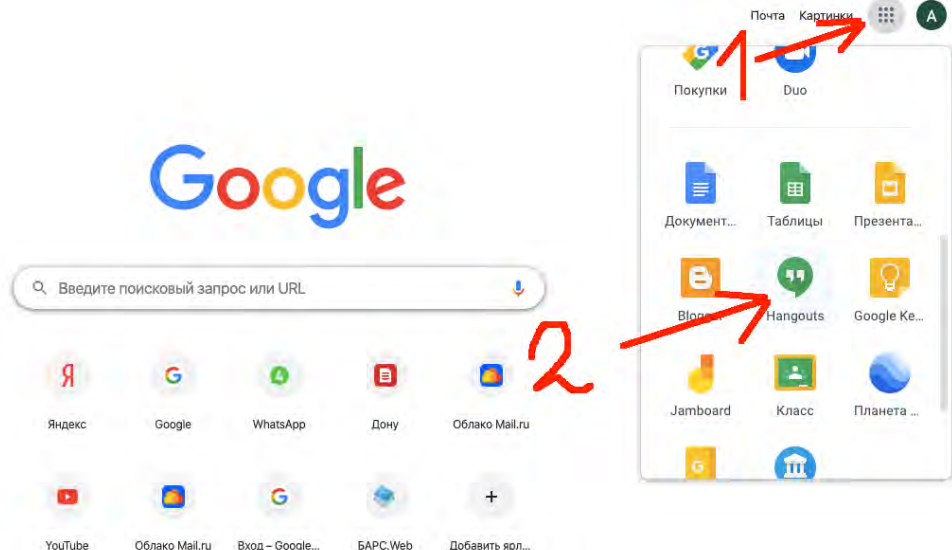

Ħ.

3. В новой странице нажмите на кнопку «Видеовызов»

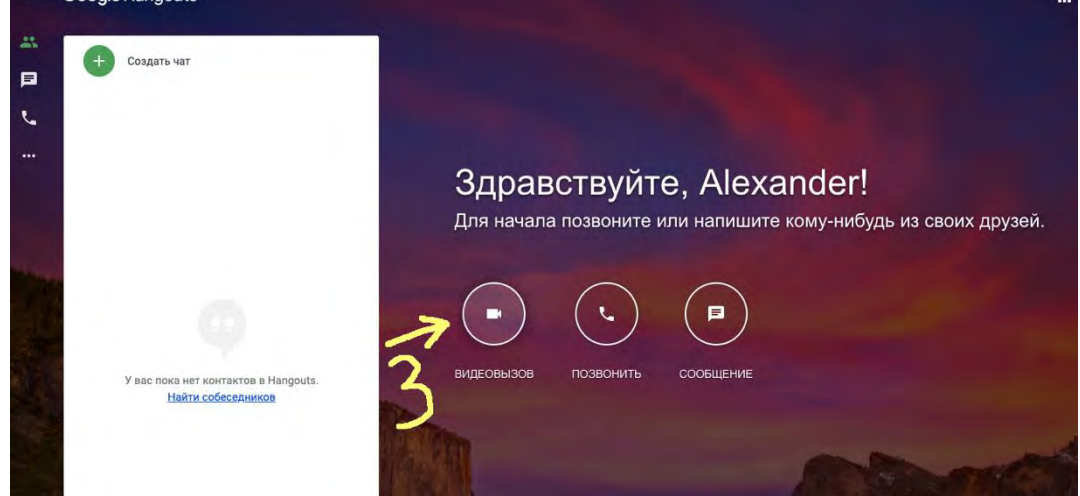

4. В новой странице нажмите «Копировать данные» - скопировать ссылку.

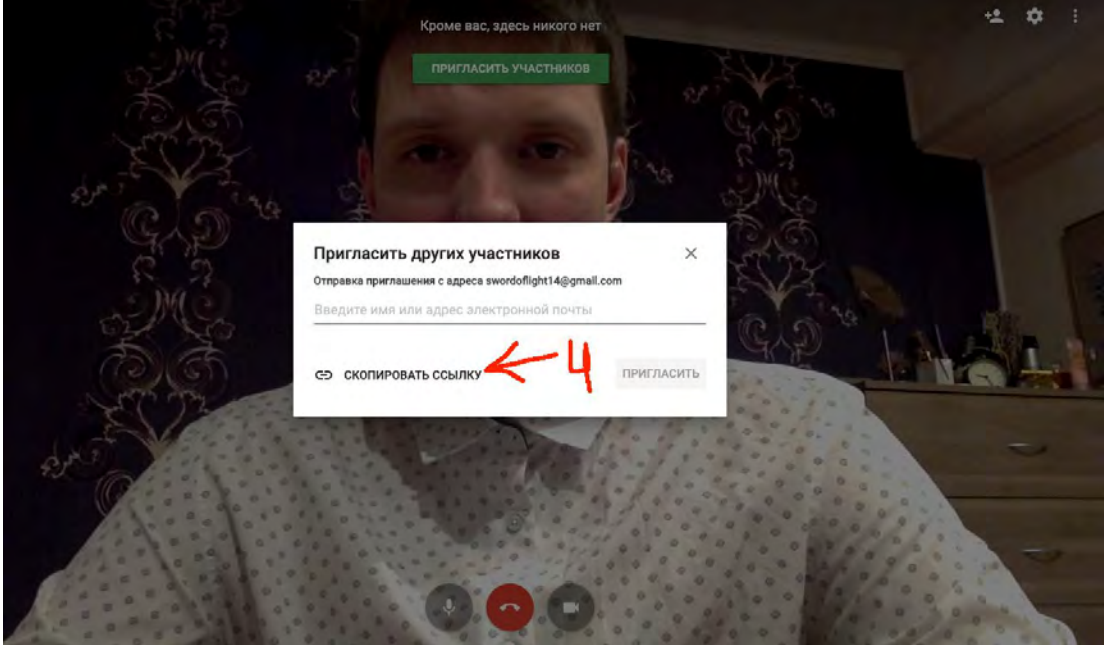

5. Откройте на новой странице «ЭлЖур» и выберите класс в котором будете проводить урок, ниже оценок будет кнопка «Сообщение группе» нажмите на нее. Можете отправить ссылку любым удобным для вас способом.

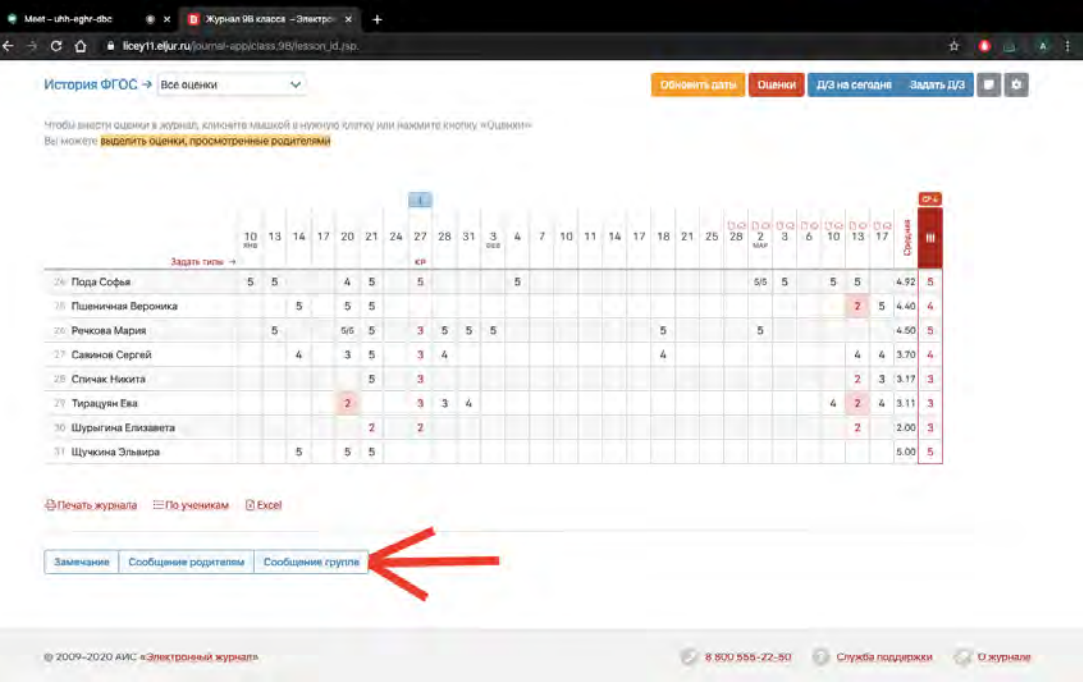

6. В окошке «Сообщение» нажмите правой кнопкой, выберите «Вставить», а затем «Отправить». *Ученики получили ссылку на конференцию, перейдя по которой они будут на занятии.*

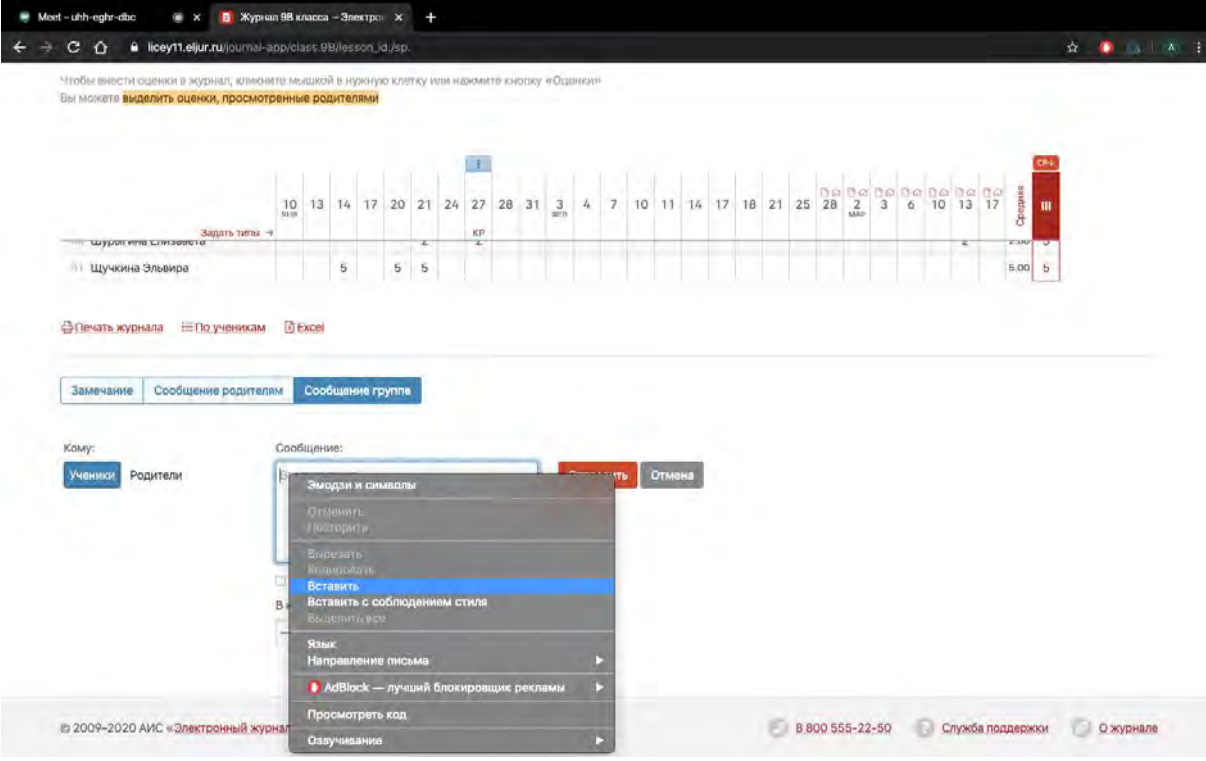

- 7. Когда ученики будут заходить на конференцию, вам поступит уведомление с предложением их добавить.
- 8. Для того, чтобы поделиться своим экраном (показывать презентацию), нажмите на три точки вверху окна и выберите «Показать экран»

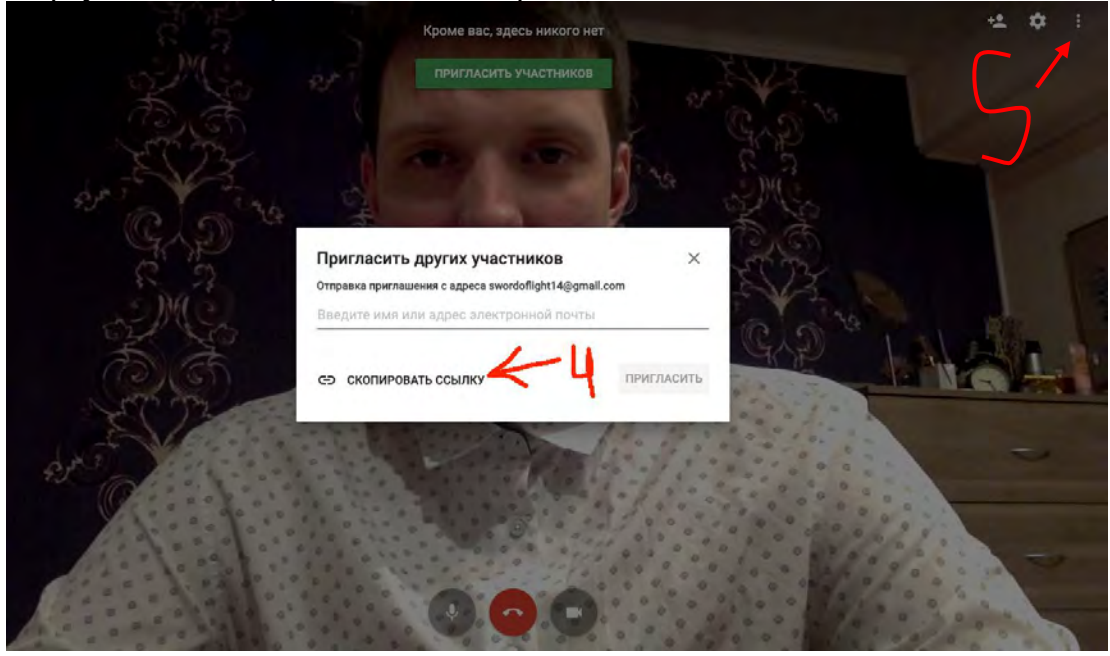

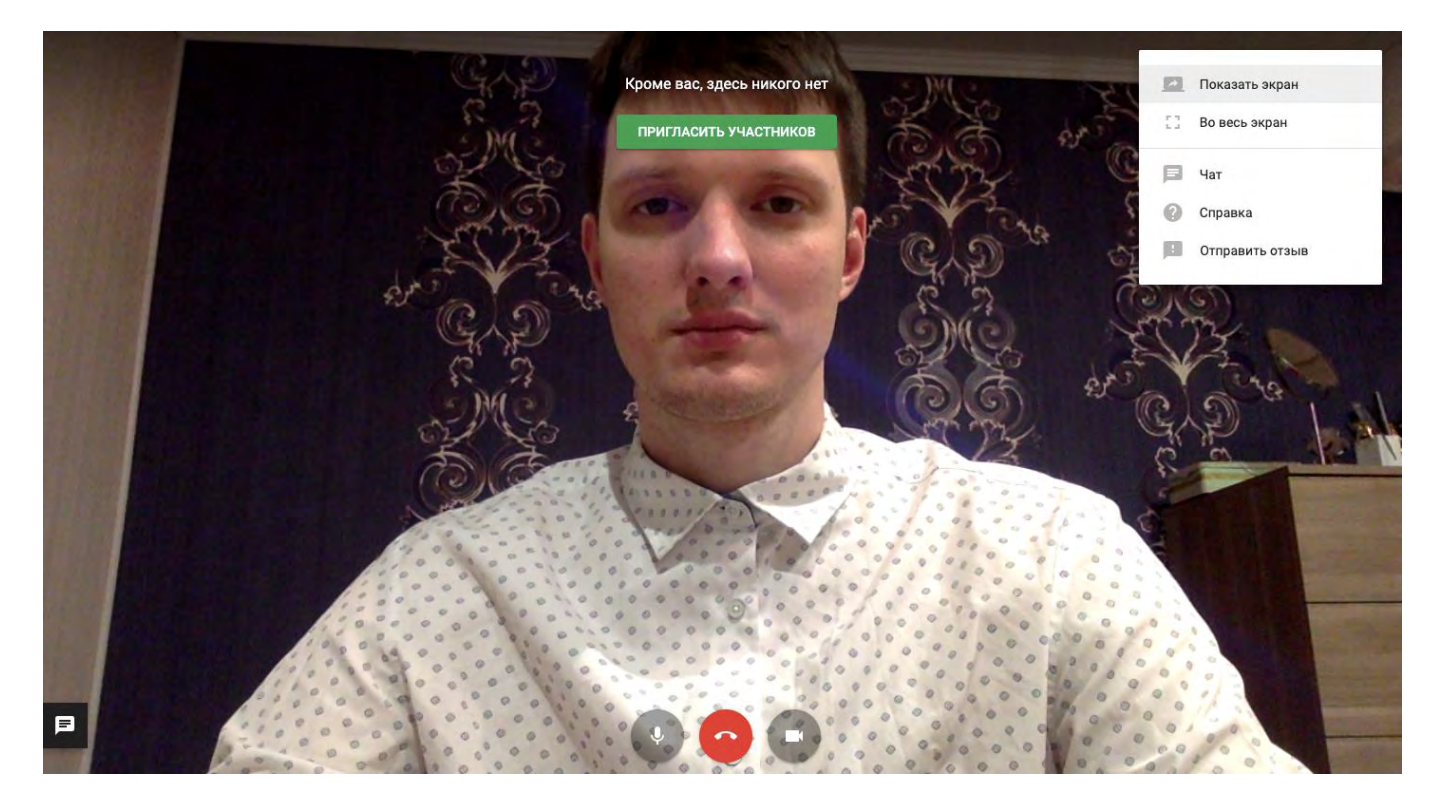

**9. Хорошего урока!**

#### **Инструкция по созданию онлайн-конференции с помощью телефона**

<span id="page-6-0"></span>1. Установите приложение Hangouts Meet код для Аndroid: и для iPhone:

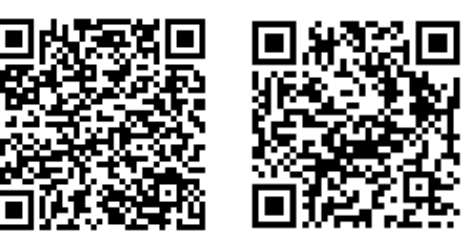

2. Зайдите в приложение и нажмите кнопку «Новая встреча»<br>0.57 0 0 0

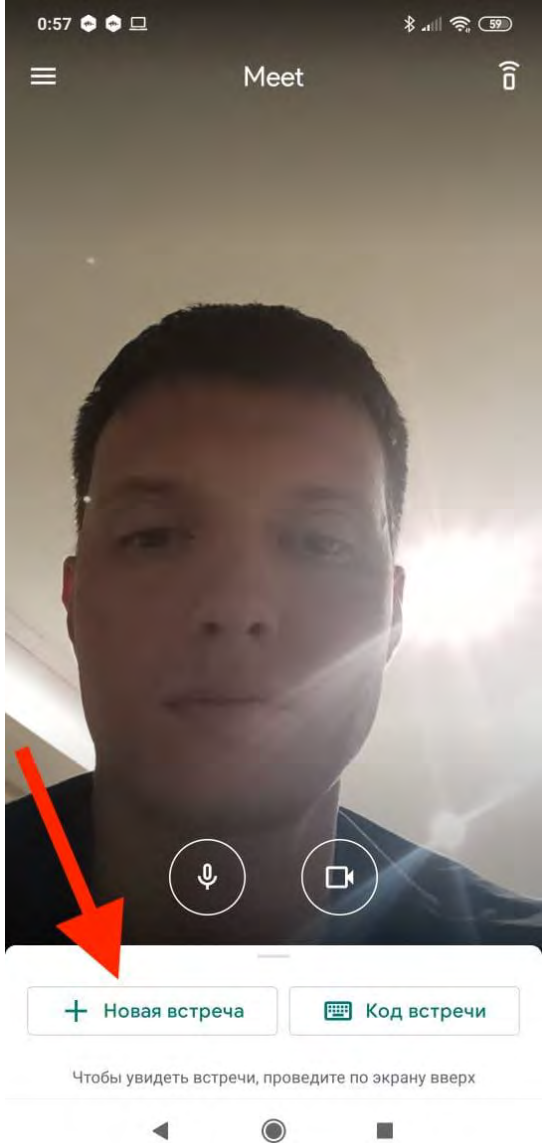

3. В открывшемся окне вы можете нажать кнопку «Поделиться» и отправить ссылку ученикам в WhatsApp либо написать в «Элжуре» код встречи (см. Пункт 6 и 7 инструкции по созданию онлайн-конфереции).

## <span id="page-7-0"></span>**Инструкция по созданию облачных документов для совместной работы**

- 1. Откройте сайт google <https://www.google.ru/> нажмите справа вверху на кнопку «Войти», введите свои логин и пароль почты.
- 2. В правом верхнем углу нажмите на квадрат и выберите синюю иконку «Документы» и нажмите на неё.<br>• <sub>G Google</sub>

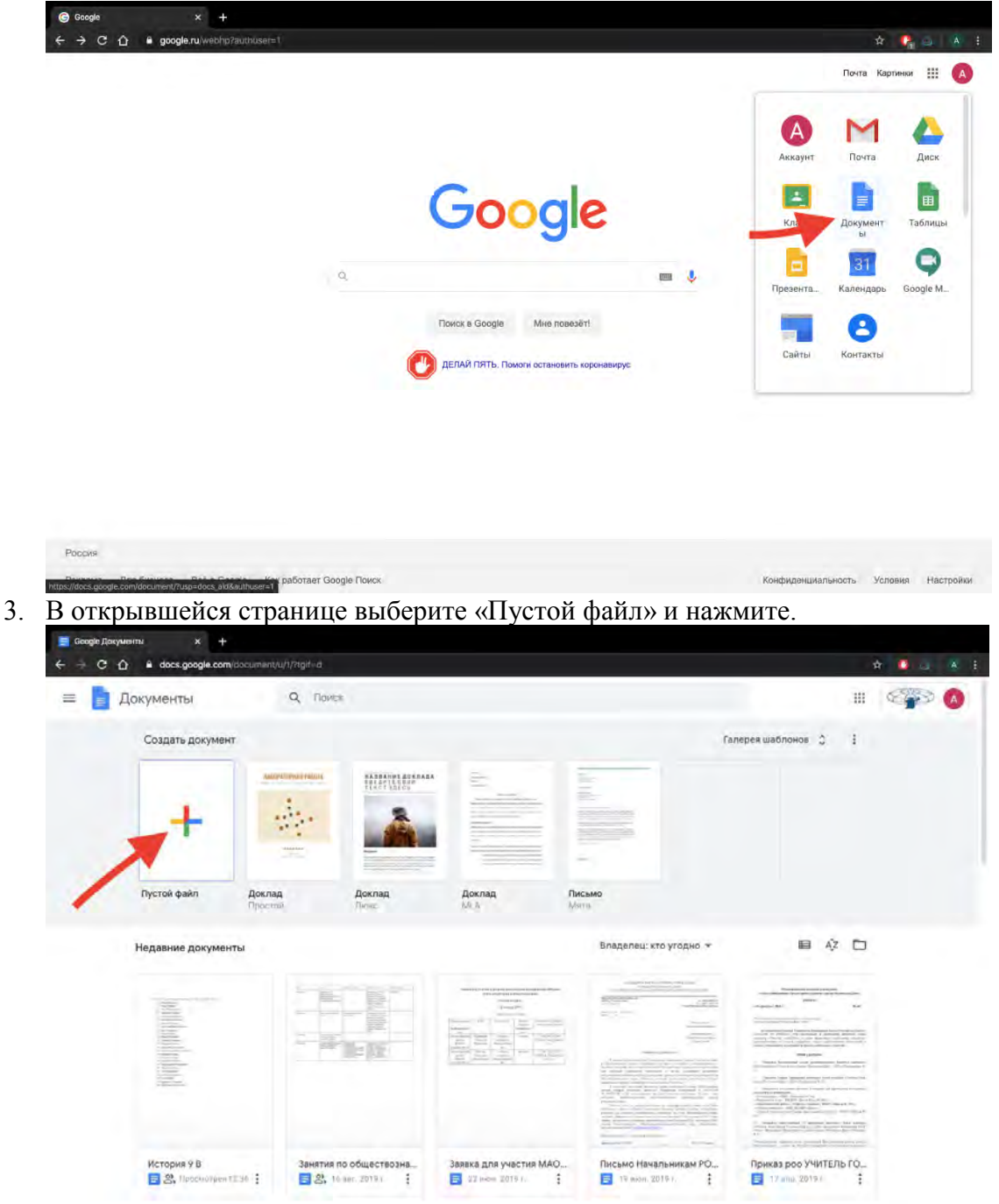

4. В правом верхнем углу нажмите на синюю кнопку «Настройки доступа», вам будет

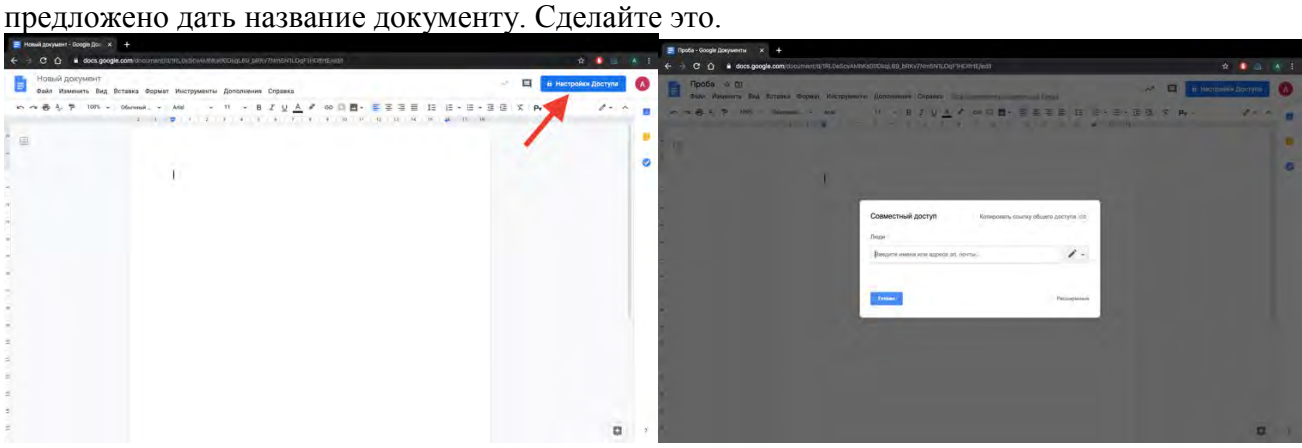

5. В открывшемся окне нажмите кнопку «Расширенные», после нажмите в списке «Уровни доступа» кнопку «Изменить» и выберите «ВКЛ для всех, у кого есть ссылка»

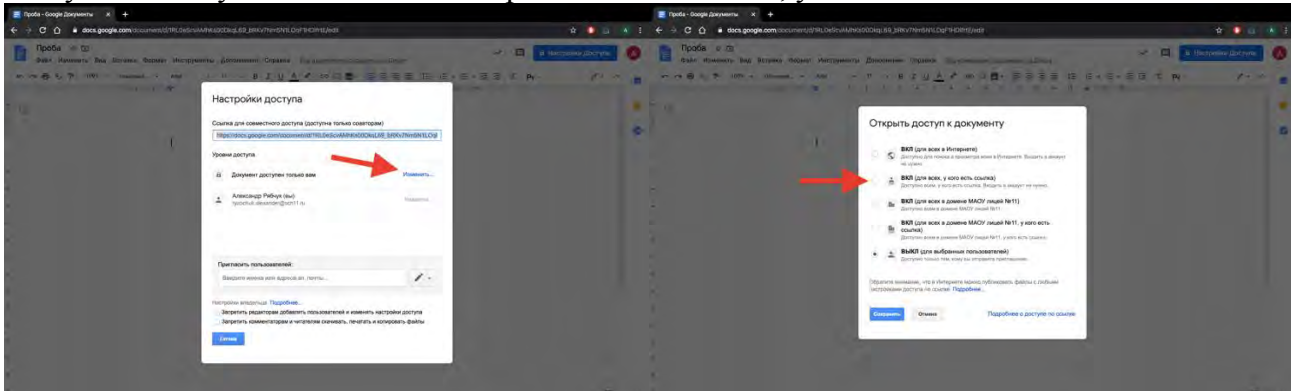

6. Внизу в поле «Доступ» нажмите на «Просмотр» и выберите «Редактирование» (если работу сделал ученик, то он может выбрать «Комментирование»), нажмите «Сохранить», в поле совместный доступ скопируйте ссылку, чтобы отправить ее ученикам и нажмите «Готово».

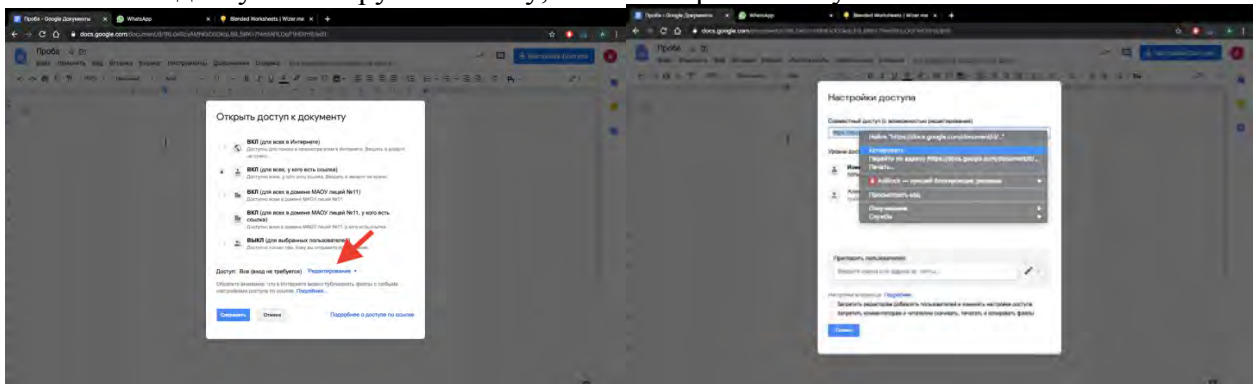

7. Отправьте ссылку ученикам любым удобным для вас способом: через Hangouts Meet или «ЭлЖур».

### **Инструкция по работе с виртуальной доской**

<span id="page-9-0"></span>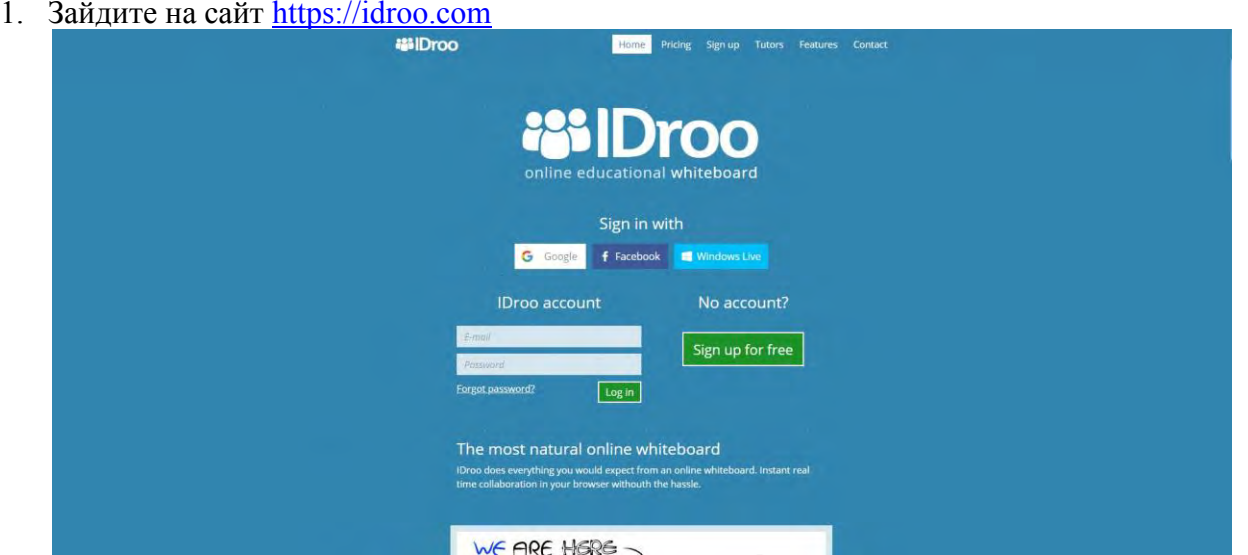

2. Войдите через свой аккаунт Google или зарегистрируйтесь стандартным способом (нажмите Sign up for free и следуйте инструкциям).

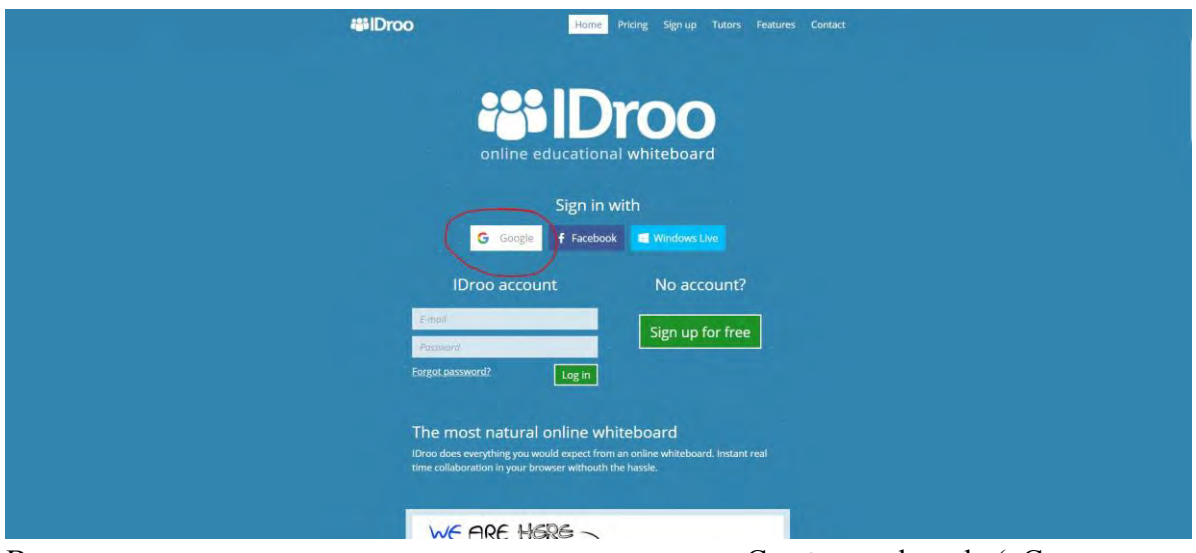

3. В открывшемся окне в левом верхнем углу нажмите «Create new board» («Создать новую доску»)

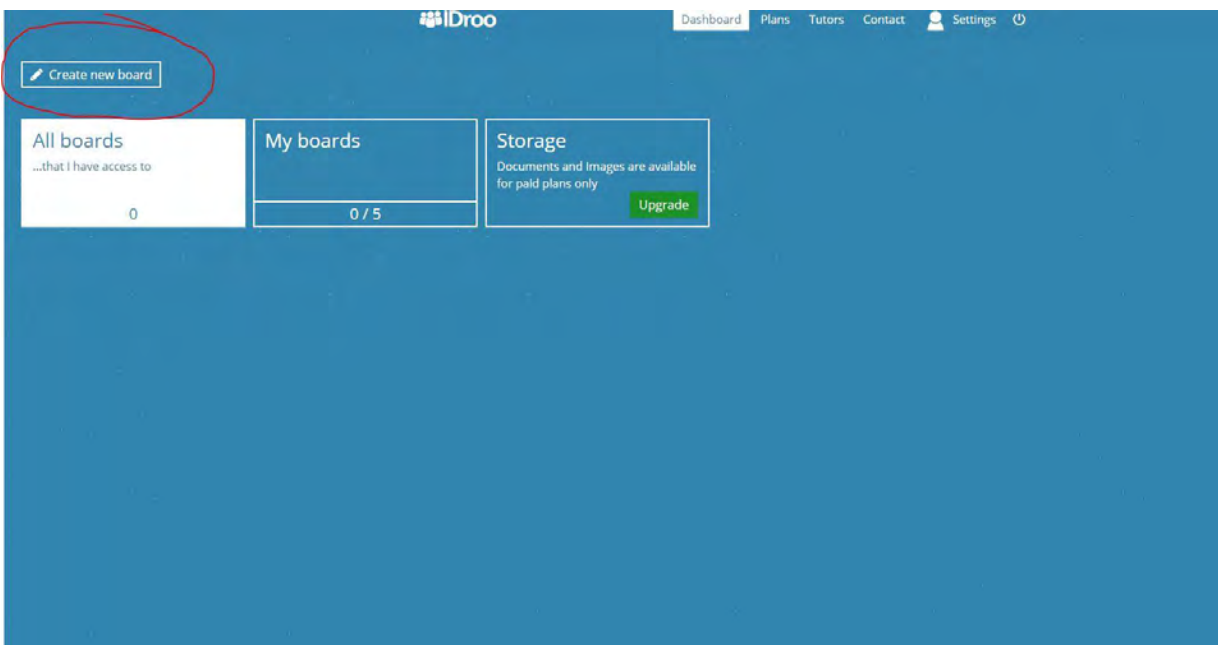

4. В новом окне - чистая доска. На ней будете работать вы и класс.

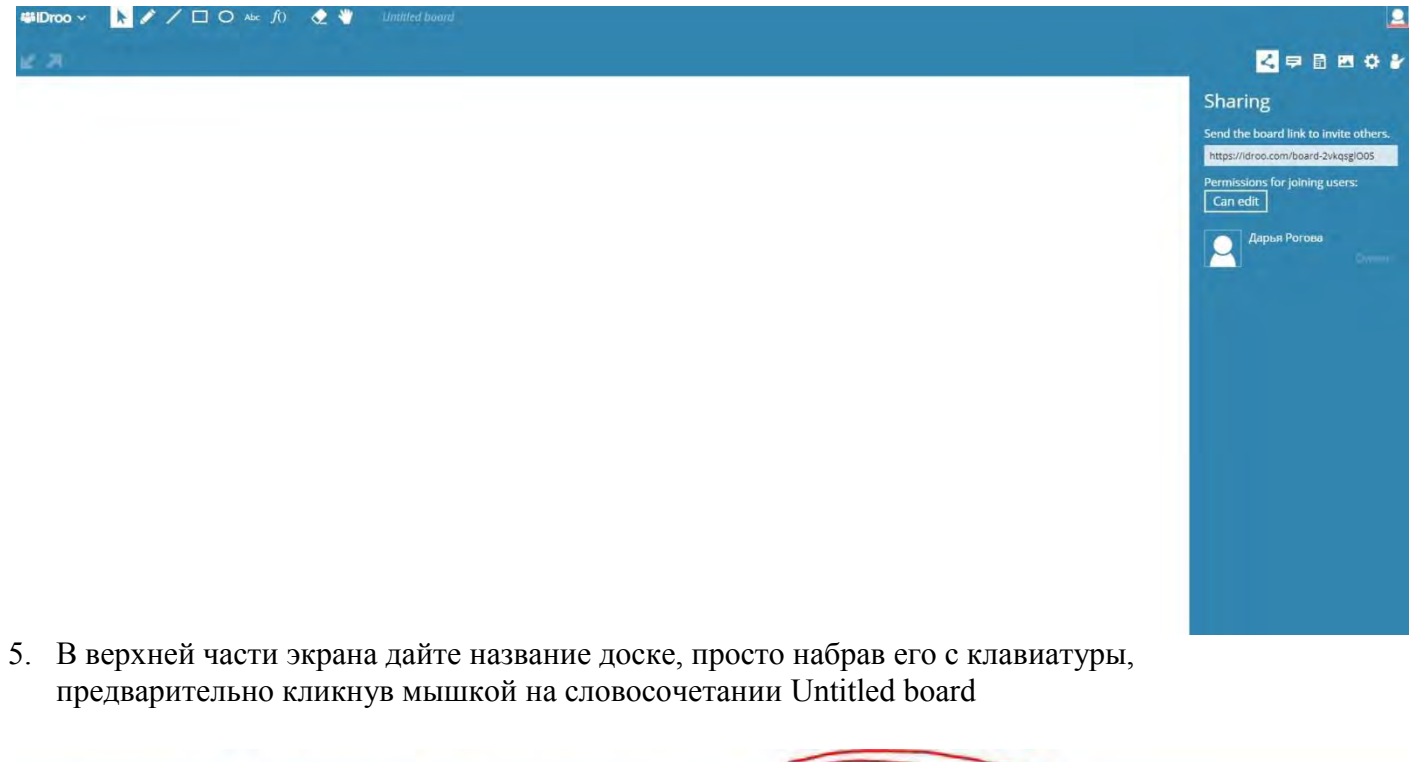

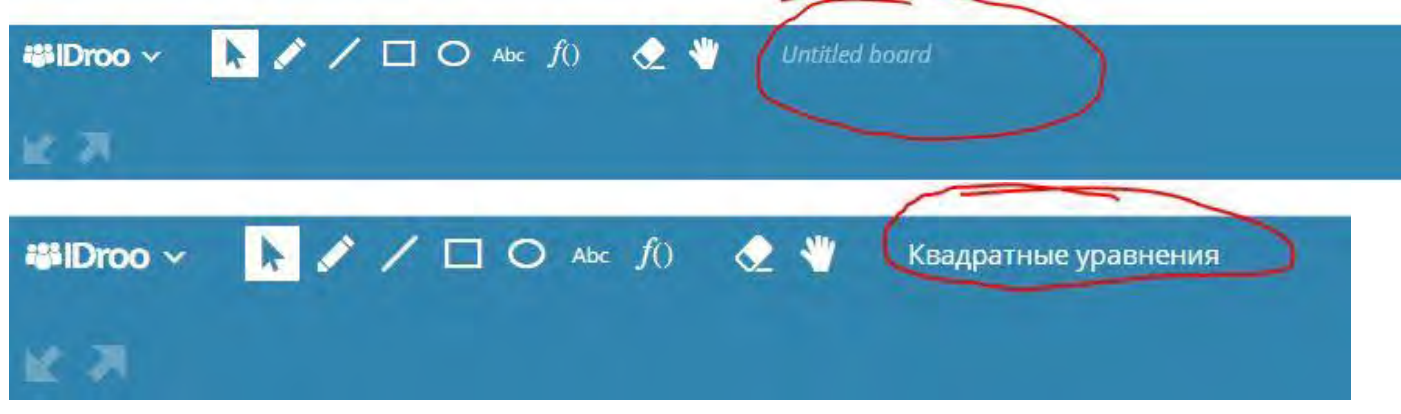

6. Чтобы предоставить ученикам доступ к доске, в правой части экрана выделите ссылку, скопируйте и отправьте своим ученикам через чат в Hangouts Meet, WhatsApp или ЭлЖур

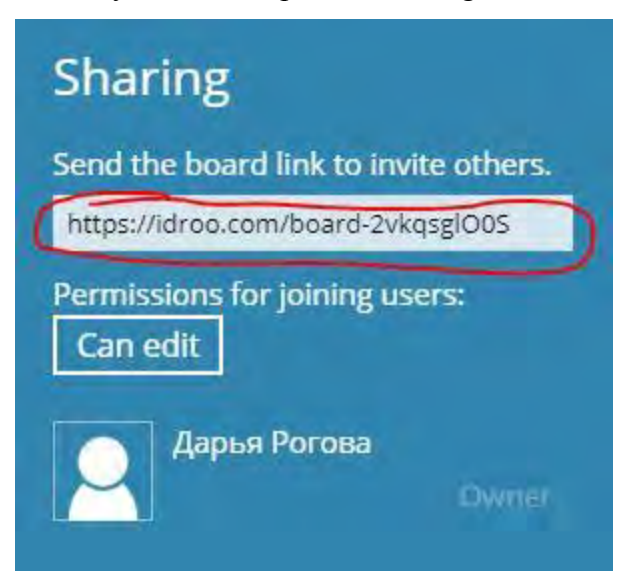

7. Если ваши ученики прошли процедуру регистрации (см. п.1), все они отобразятся в списке. По умолчанию они могут вносить изменения в документ, т.е. писать на доске. Если регистрацию они не прошли, они смогут видеть доску и изменения на ней в режиме онлайн, но не смогут писать на ней.

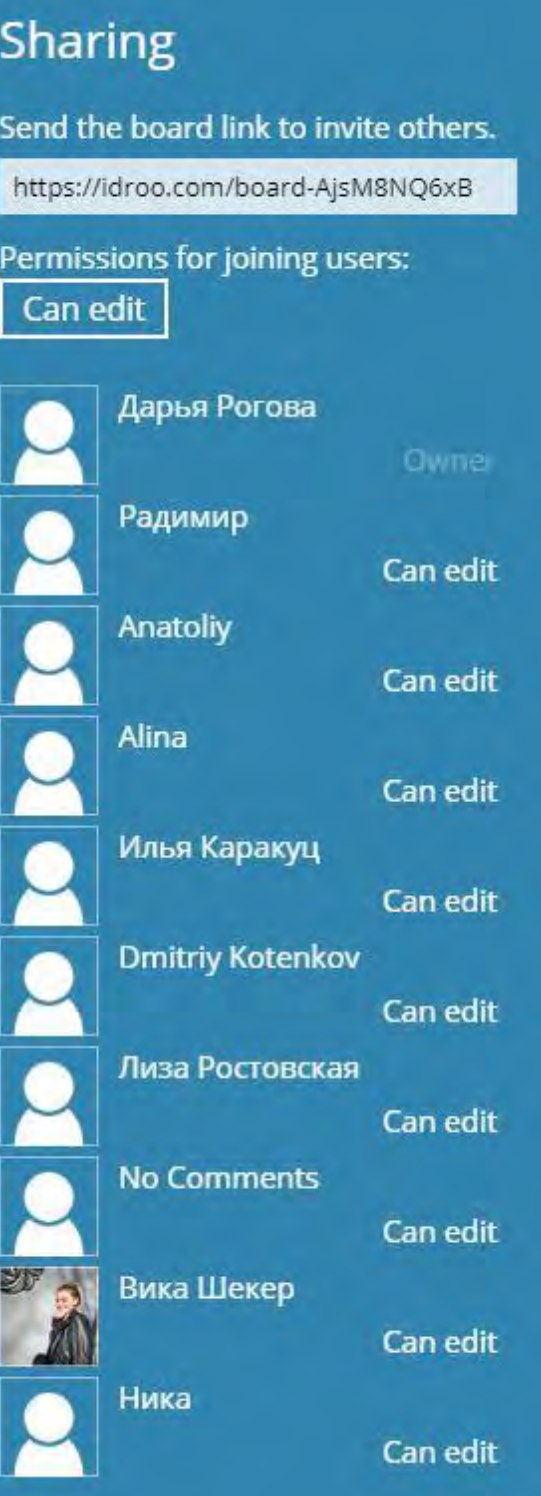

8. Изменить настройки доступа можно нажав на кнопку «Can edit» («могут редактировать») и выбрать из всплывающего меню необходимые. Аналогично можно изменить настройки персонально у каждого из учеников, нажав на Can edit напротив имени.

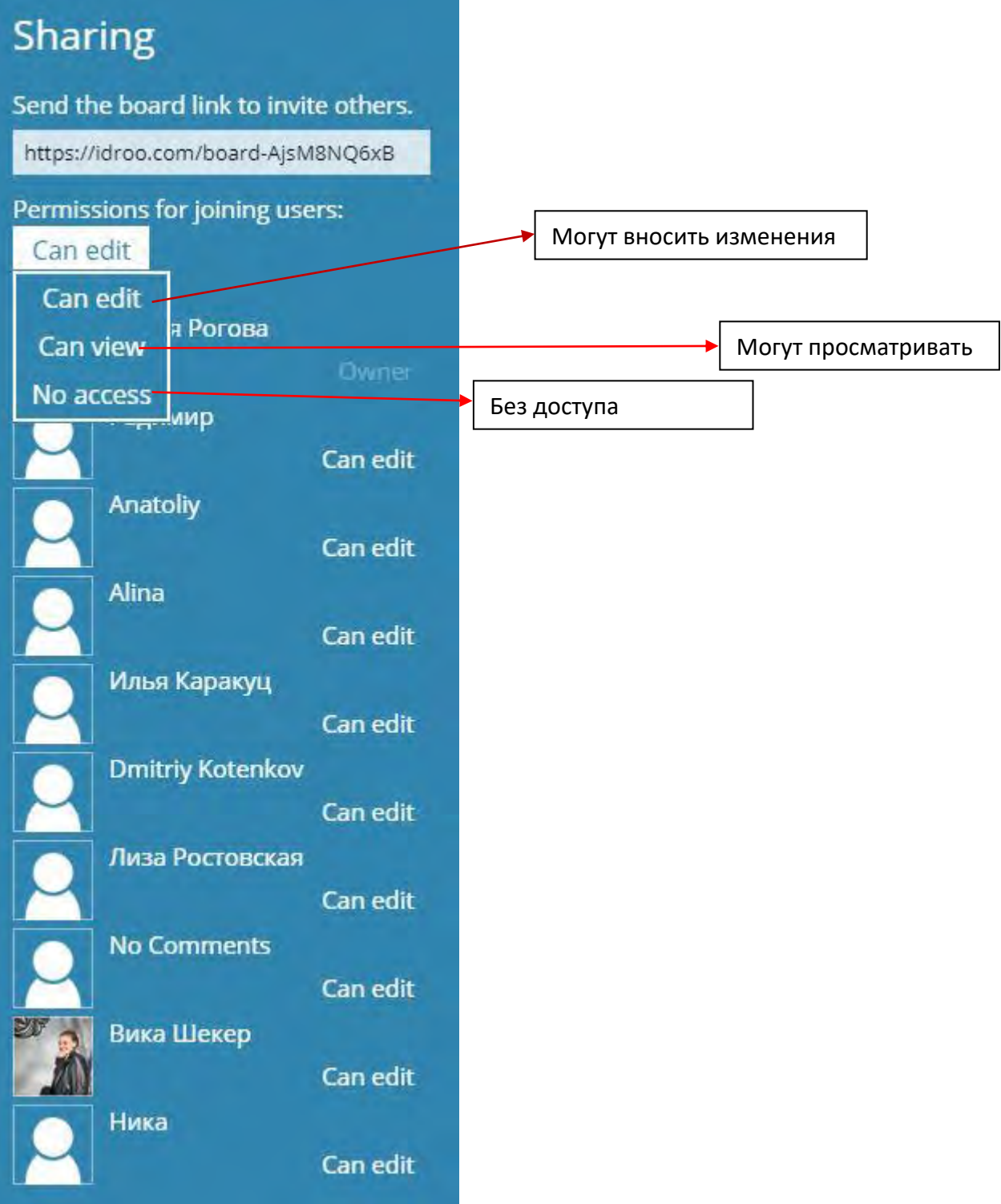

9. Для общения «около доски» можно нажать на значок чата в правой части экрана. Откроется чат, аналогичный мессенджеру. Набирайте и отправляйте сообщения.

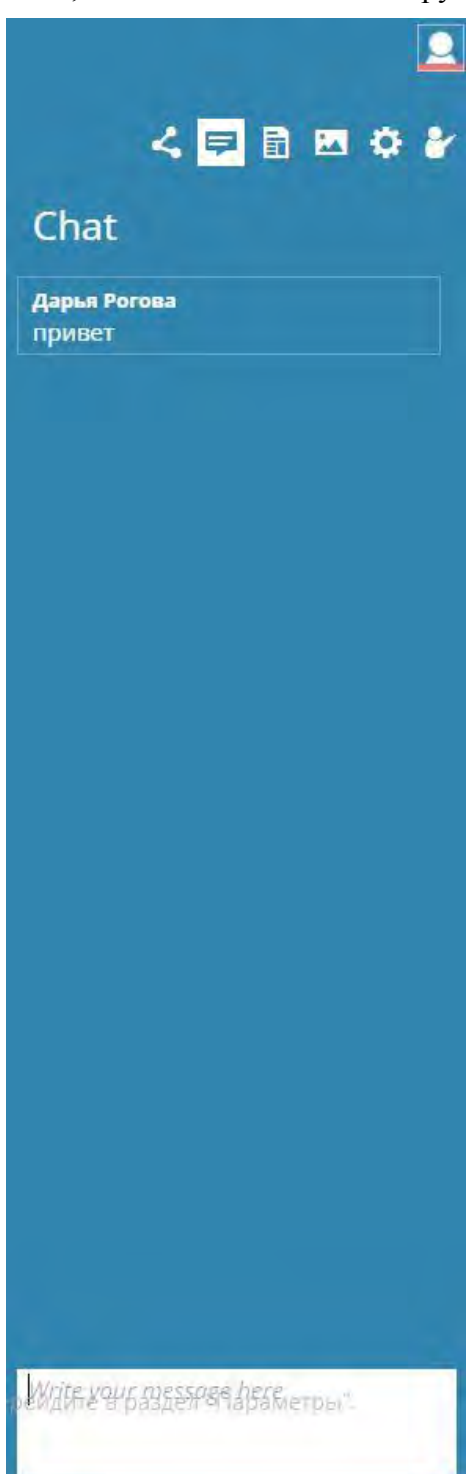

10. Доска имеет различные инструменты:

Рисование маркером, прямых линий, прямоугольника, овала.

Вставка текста и математических формул.

Ластик и рука для «захвата» и перемещения рабочей области доски.

При выборе какого-либо инструмента изменяется нижняя строка – настройки инструмента.

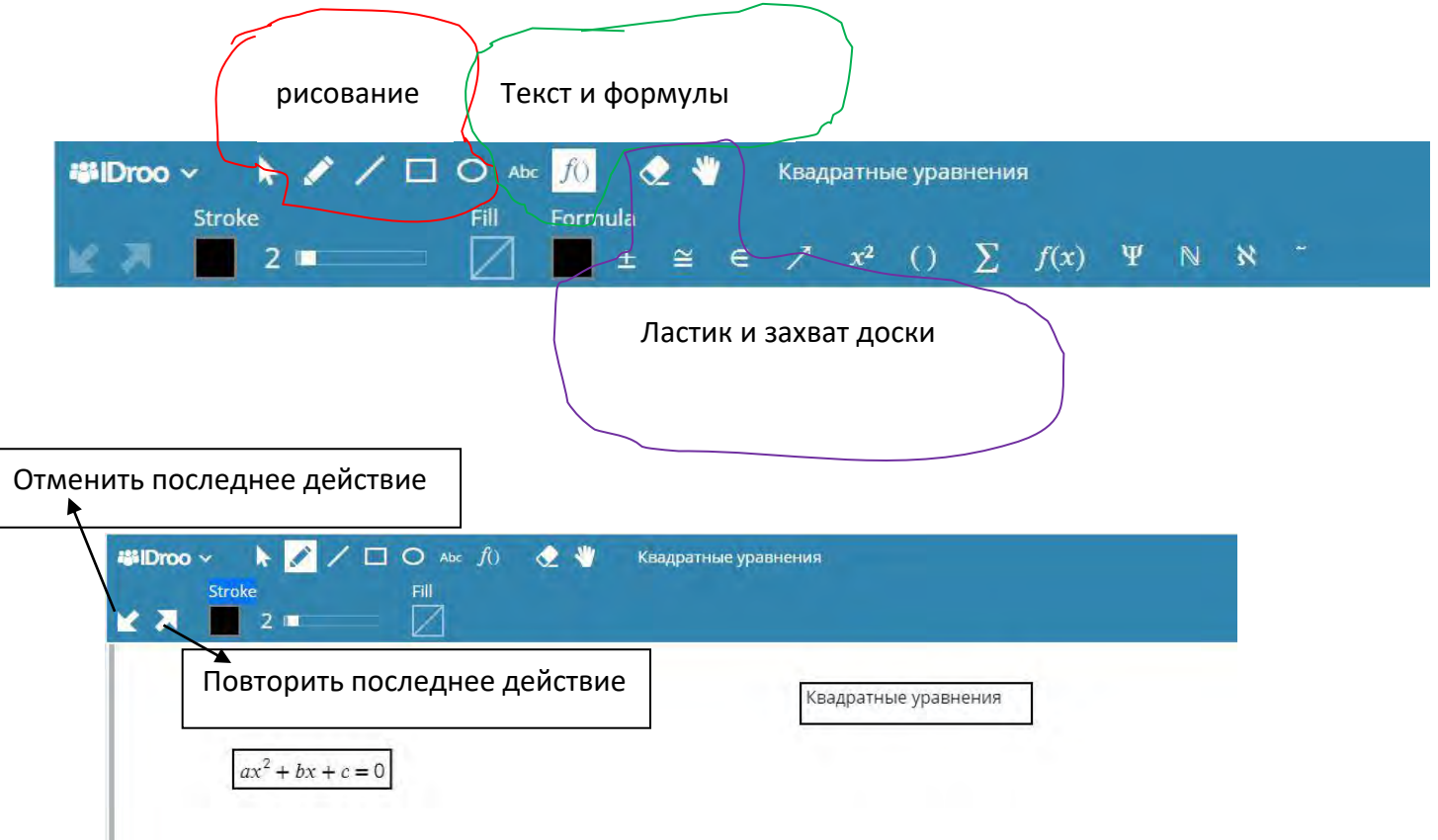

11. Результат сохраняется на доске даже после того, как ее закроют все участники. Очистить все можно, нажав в верхнем левом углу на символ iDroo и выбрав из всплывшего меню «Clean board» (очистить доску). Надписи можно сохранить как pdf-файл или изображение и использовать в работе – Save as PDF или Save as image.

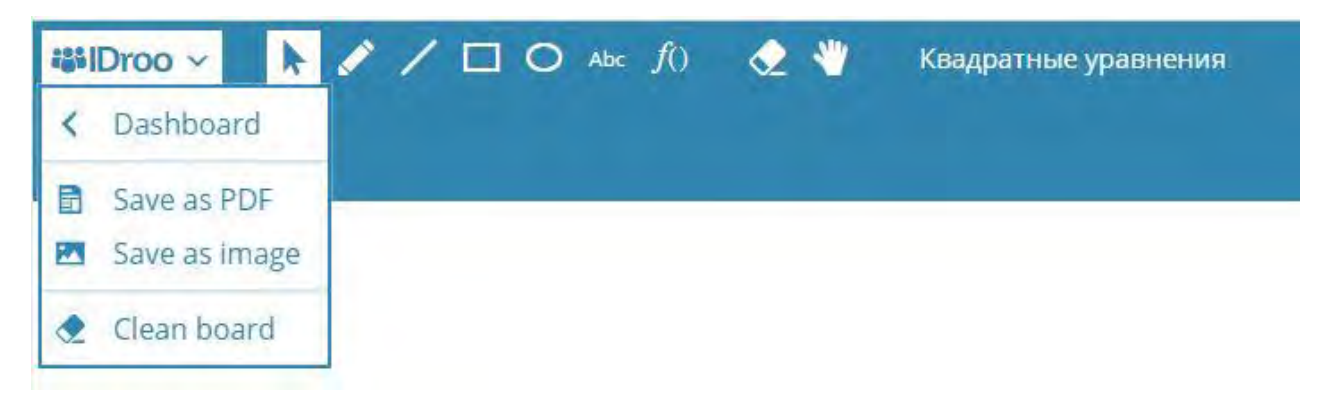